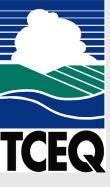

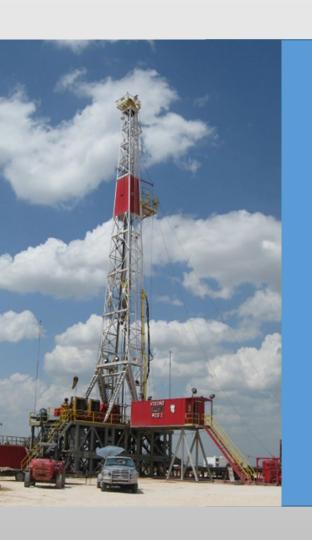

## TCEQ Oil and Gas Industry Emissions Event Workshop

STEERS Demonstration

Texas Commission on Environmental Quality

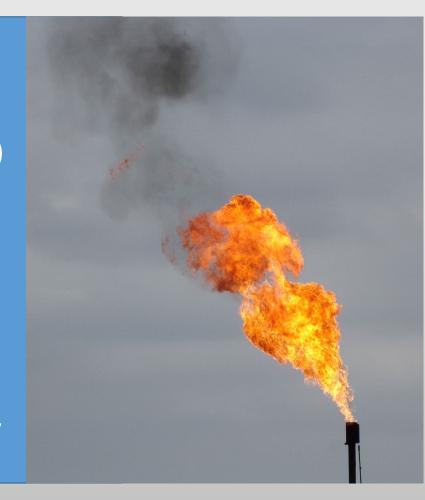

## Presentation Outline

- 1. Setting up a STEERS Account
- Air Emissions and Maintenance Event (AEME)
   Reporting
- 3. Reports of Air Emission Events; What information is available on-line
- 4. Texas Audit Act

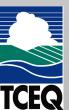

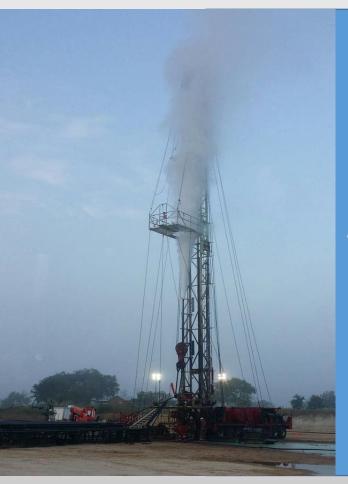

## Setting up a STEERS Account

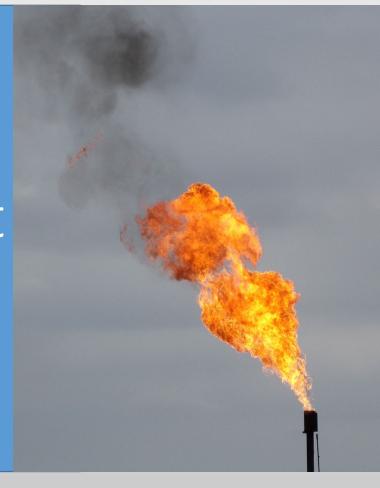

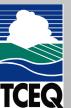

## Remember this slide from before: The Initial STEERS Report

- Submit the initial report via the State of Texas
   Environmental Electronic Reporting System
   (STEERS), within 24 hours of discovery of the event.
- Meet the reporting requirements of 30 TAC \$101.201(a).
- Regulated Entity number, common name of unit/area/facility involved, date and time of discovery, duration, best know cause of the event, pollutants involved and amounts that equaled or exceeded a RQ, actions taken, etc.

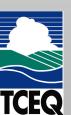

## What is STEERS?

- Portal for accessing various web-based reporting programs such as:
  - Air New Source Review Registrations
  - Air Emissions Inventory Reporting System (AEIR) -
  - Air Emissions and Maintenance Events (AEME)
- Manages user accounts
  - Controls access to reporting programs
  - Sets and maintains security functions

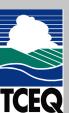

## Creating/Updating a STEERS Account

- STEERS accounts are user based
  - Assigned to individuals
  - Not to be confused with Air Account numbers or Regulated Entity Reference Numbers (RN)
- Each person accessing STEERS should have their own STEERS account
  - STEERS account numbers: ER##### format
  - Do not share STEERS accounts with others Your SPA states this – more later

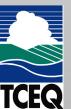

## Creating/Updating a STEERS Account (cont.)

- New users can create a new account.
  - To create a new account, click under the "I need" section of the STEERS login page.
- You must have a valid email address not already associated with a STEERS account.
  - Email is the method of communication between users and STEERS.
- Once you create your STEERS account you will receive an activation email.
- Please read and follow all onscreen instructions and prompts carefully.

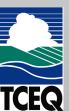

TCEQ Home

Welcome to STEERS Test, the State of Texas Environmental Electronic Reporting System.

#### Here is what you can do online in STEERS:

#### e-Permits\Registration:

- >> Aggregate Production Operations Registration
- >> Air New Source Review Registrations
- >> CAFO General Permit
- >> Concrete Batch Plants General Permit
- >> Municipal Solid Waste Notifications
- >> Pesticide General Permit
- >> Petroleum Storage Tank (PST) Self-Certifications
- >> Storm Water General Permits (Construction & Multi-Sector)
- >> Tax Relief for Pollution Control Property
- >> Tier II Core Data

#### e-Reporting:

- >> Annual Emissions Inventory Report (AEIR)
- >> Air Emissions & Maintenance Events (AEME) Reporting
- >> Emissions Banking and Trading (EBT)
- >> Industrial & Hazardous Waste (IHW) NOR and Summaries
- >> Municipal Solid Waste (MSW) Reporting
- >> Pollution Prevention Planning (P2PLAN) Reporting
- >> Public Drinking Water (PDW)
- >> Training Roster Online Submittal (TROLS)

See details of what you can do.

This is STEERS version 6.1.

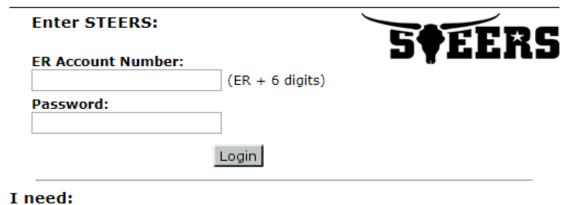

#### · my han

- to create a new account
- to authorize another user's account

#### Find Out When STEERS Will Be Offline

We do our best to ensure that STEERS is online when you need it. But for upgrades, security measures, and other maintenance, we must bring STEERS or one of its modules offline. We cannot predict emergency outages, but for scheduled downtimes, see our STEERS maintenance schedule.

Site Help | Disclaimer | Web Policies | Accessibility | Our Compact with Texans | TCEQ Homeland Security | Contact Us Statewide Links: Texas.gov | Texas Homeland Security | TRAIL Statewide Archive | Texas Veterans Portal

© 2002-2017 Texas Commission on Environmental Quality

#### Welcome to the Online STEERS Participation Agreement (SPA)

14:39

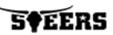

This is the STEERS TEST environment. If you want to create an OFFICIAL account, you must go to <a href="https://www3.tceq.texas.gov/steers/">https://www3.tceq.texas.gov/steers/</a>.

#### To create a new STEERS account:

- You need the list of program areas and/or Ids to add to the account. For instructions, please click on the Help button at the top of the page.
- 2. Press the Create New Account button below.
- A STEERS account verification email will be sent to the address you provide when the account is created. You must use the verification link contained in this email to set your account password.

#### **New STEERS Account Information:**

 New accounts are probationary and have limited access until STEERS receives a signed hardcopy SPA or the SPA is signed electronically using the account holder's Texas Drivers License. The signed SPA must be received to meet the EPA and legal requirements for electronic signatures.

If a signed SPA is not received by the STEERS team within:

- 15 days of the creation date, the account will be locked.
- 30 days of the creation date, the account will be archived.
- Only one account may be created in a 5-minute interval and only 20 accounts may be created in a 24-hour period
- Each STEERS account must have a unique e-mail address.
- A STEERS account is owned by an individual and not a company.

**Note:** To update an existing STEERS account, you must press Exit Application and log into STEERS.

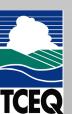

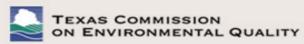

ZIP Code:

Territory:

Foreign Postal:

Country:\* USA ▼

#### **Applicant Information** 14:40 5¢EERS Please enter the applicant's information below and press Next button to continue. All fields marked with \* are required. **Applicant Name** First Name:\* Middle Initial: Last Name:\* Suffix: (Name suffix if applicable.) **Company Information** Company Name:\* (Applicant's company.) Title:\* (Applicant's title.) **Contact Information** Email Address:\* (Email must be unique.) Phone Number:\* (555 123 4567 Format.) Extension: (Applicant's extension number.) Country Code: (Only non-US phone numbers.) Mailing Address Address:\* (Street address or PO Box.) Extra Line: (Mail code or other information.) City:\* (Required for US Address) State: Texas(TX)

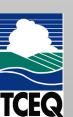

Next

Clear Form

(Required for US Address)

(Required for non-US Address)

Exit Application

(Required for non-US Address)

## Creating/Updating a STEERS Account (cont.)

 You will select and provide answers to several security questions.

These will be used later during STEERS login as security and user verification.

- Program access can be set during account creation.
- Issues with this portion of STEERS can be directed to the TCEQ STEERS staff.

  (512) 239-6925 or STEERS@tceq.texas.gov

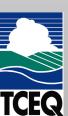

## Creating/Updating a STEERS Account (cont.)

- Login to access the STEERS home page and setup specific program access.
  - Returning users will see the list of programs to which they have access.
- To add or update program access click the "My Account" button.
- In the STEERS Access portion, select the appropriate program from the drop down list and click Go.

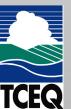

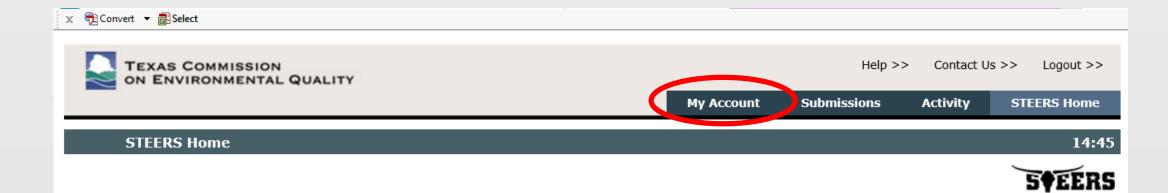

This is the STEERS TEST environment. If you want to submit OFFICIAL data to TCEQ, you must go to <a href="https://www3.tceq.texas.gov/steers/">https://www3.tceq.texas.gov/steers/</a>.

#### **Welcome to STEERS Internet Version 6.2!**

**Notice:** STEERS automatically logs out after 20 minutes of inactivity. Activity is defined by moving from one page to another, not by entering information on a page.

For more information on how to navigate this site, please visit our Help section.

Select Reporting Program Area: Air Emissions and Maintenance Events (AEME)

#### STEERS News:

There are no current news items.

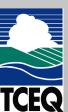

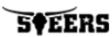

#### Account Summary

Account: ER001762 Account Status: ACTIVE - unlocked

AEME

Name: Keith A Sheedy Created: 06/05/2019 Company: TCEQ Activated: 06/05/2019

Title: AIR LIAISON **Last Renewed:** 10/25/2019

Email: keith.sheedy@tceq.texas.gov

**Phone:** 512-239-1556

Address: 12100 PARK 35 CIRCLE

AUSTIN, TX 78711

#### STEERS Access

Select STEERS Program to Add or Modify: -- Select program to add or modify

Aggregate Production Operations Registration (EFK A Air Emissions and Maintenance Events (AEME)

Progra AII New Source Review (EPR\_NOR)

Annual Emissions Inventory Report (AEIR)

CAFO General Permit (EPR CAFO)

Concrete Batch Plants General Permit (EPR TXG11)

Discharge Monitoring Report (DMR) Emissions Banking and Trading (EBT) Industrial and Hazardous Waste (IHW) Municipal Solid Waste (MSW)

Municipal Solid Waste Notifications (EPR MSW) Occupational Licensing Computer Based Testing (CBT)

Pesticide General Permit (EPR PESTGP)

Petroleum Storage Tank (PST)

Pollution Prevention Planning (P2PLAN)

Public Drinking Water - Laboratories (PDWLAB) Public Drinking Water - Systems (PDWSYS) Storm Water General Permits (EPR SW)

Tax Relief for Pollution Control Property (EPR PROP2)

Tier II Core Data (EPR TIERII)

Tier II Government Official (TIERII\_GOV)

Tier II Reporting (TIERII)

Training Rosters Online Submittal (TROLS)

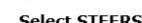

**Current Program Area** 

Air Emissions and Maintenance Events

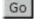

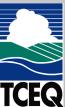

## Creating/Updating a STEERS Account (cont.)

- Read and follow onscreen prompts
   Especially for Access Type and Authorization
- Access Type
  - Read View data only
  - Edit Enter and edit data within STEERS
  - Submit Certify and submit data to the TCEQ
- Authorization
  - Yourself Self-authorization
  - Another person Requires this person's verification
- AEME IDs to Add

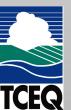

**Modify IDs** 

Display IDs

**Account Summary** 

STEERS Home

Add New AEME IDs

EXAS COMMISSION

User: ER001762

13:29

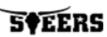

To add IDs to the account: select a role, relationship, an authorization and either the IDs to add or an account to copy. Press Add IDs or Copy IDs to continue. Press Cancel when done.

#### **Program Status**

Access Type:

AEME Read Only - view only

Authorization

AEME Edit - view, create, delete, and modify

AEME Sign and Submit - view, create, delete, modify, sign and submit

Select the appropriate relationship and authorization statement below.

#### What is the best description of vo

- OThe Facility
- OParent Company
- Other

### In the 'Air' world this means 'site' not the 'facility'.

#### Who is authorizing the access?(Select one of the following)

OI, Keith A Sheedy, am applying for a read, edit, or preparer role and no specific company authorization is required.

#### -OR-

- I, Keith A Sheedy, am applying for a sign and submit role and have the authority to enter into this Agreement for the Company under the applicable standards referred to in 30 TAC 101.201 and 30 TAC 101.211.
- OI, Keith A Sheedy, am applying for a sign and submit role and am authorized by the person below who does have the authority to enter into this Agreement for the Company under the applicable standards referred to in 30 TAC 101.201 and 30 TAC 101.211.

| Authority: | (Name of authorizing authority   |
|------------|----------------------------------|
| Title:     | (Title of authorizing authority) |
| Company:   | (Authorizing company)            |
| Phone:     | (999-999-9999 (9)                |

| AEME IDs to Add:<br>You may enter each ID or copy IDs from another STEERS account.                                                                                                    |  |  |  |  |  |  |
|----------------------------------------------------------------------------------------------------|--|--|--|--|--|--|
| Enter the air IDs the account needs to access.  You may enter either an Air Account number (without the hyphen) or a Regulated Entity reference number (RN + 9 digits). If you enter an account number and it is not found, try searching for the site RN number in the TCEQ Central Registry. |  |  |  |  |  |  |
|                                                                                                    |  |  |  |  |  |  |
|                                                                                                    |  |  |  |  |  |  |
|                                                                                                    |  |  |  |  |  |  |
| Add IDs Cancel                                                                                                    |  |  |  |  |  |  |
| Copy IDs from another account.  The other account holder must be employed by the same company. An account number starts with ER and is followed by 6 numbers.                                                                                                    |  |  |  |  |  |  |
| Account Number:                                                                                                    |  |  |  |  |  |  |
| Copy IDs Cancel                                                                                                    |  |  |  |  |  |  |

## STEERS Participation Agreement (SPA)

- The SPA document must be signed by each STEERS user by either
  - Paper signature or
  - Electronic signature using valid Texas driver's license.
- The SPA certifies that you understand and agree to all rules and requirements of STEERS and the programs you will access.
- Must be submitted for:
  - new STEERS accounts and
  - existing STEERS accounts when updating or adding new access
- Accounts are on probation until the SPA is submitted.

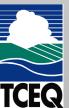

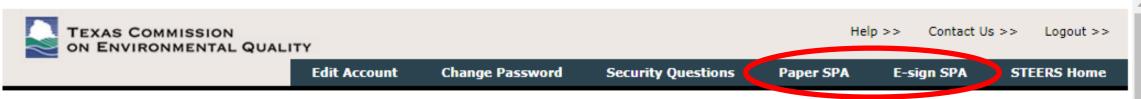

STEERS Account Summary User: ER001175

14:43

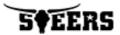

**Reminder**: This account has probationary program areas and/or program area IDs. These probationary IDs or areas have limited access. To get full access, a signed copy of the STEERS Participation Agreement (SPA) must be received by the TCEQ either by mail or electronically if you have a Texas Drivers License. If you have not sent in the SPA already, please do so.

#### -Account Summary-

Account: ER001175 Account Status: ACTIVE - unlocked

Name: David Bulloch I Created: 02/14/2014

Company: TCEQ Activated: 02/14/2014

Title: TESTER Last Renewed: 08/14/2017

Email: adam.bullock@tceq.texas.gov

**Phone:** 512-659-7777

Address: 5504 JOE SAYERS

ASUTIN, TX 78756

#### -STEERS Access-

Select STEERS Program to Add or Modify: -- Select program to add or modify -- ▼ Go

| Current Program Area                 | <u>Program</u> | # IDs                  | # Probationary |
|--------------------------------------|----------------|------------------------|----------------|
| Air Emissions and Maintenance Events | AEME           | 3                      | 0              |
| Air New Source Review                | EPR_NSR        | N/A                    | 0              |
| Annual Emissions Inventory Report    | AEIR           | <b>2</b><br>October 31 | <b>2</b>       |

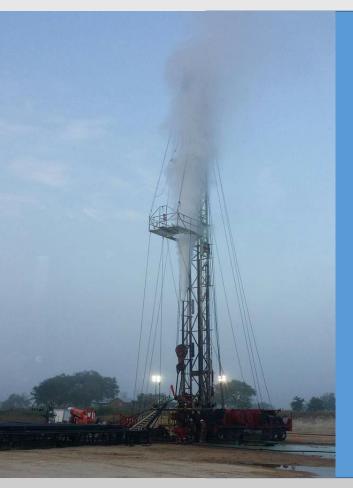

## Air Emissions and Maintenance Event (AEME) Reporting

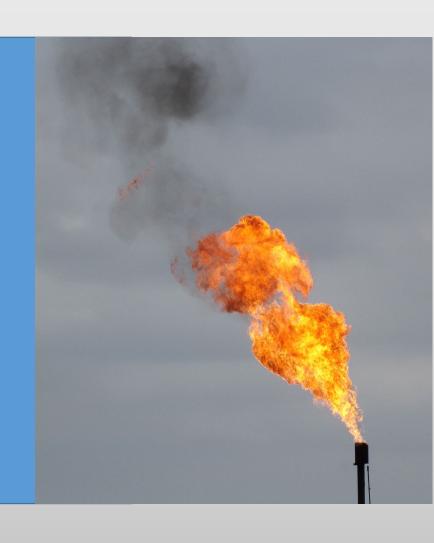

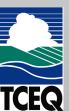

Help >>

Contact Us >>

Logout >>

My Account

**Submissions** 

Activity

STEERS Home

**STEERS Home** 

14:45

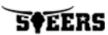

This is the STEERS TEST environment. If you want to submit OFFICIAL data to TCEQ, you must go to <a href="https://www3.tceq.texas.gov/steers/">https://www3.tceq.texas.gov/steers/</a>.

#### **Welcome to STEERS Internet Version 6.2!**

**Notice:** STEERS automatically logs out after 20 minutes of inactivity. Activity is defined by moving from one page to another, not by entering information on a page.

For more information on how to navigate this site, please visit our Help section.

Select Reporting Program Area: Air Emissions and Maintenance Events (AEME)

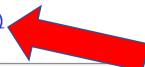

#### STEERS News:

There are no current news items.

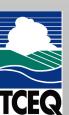

#### AEME Home Page Today's date is: 10/28/2019

14:49

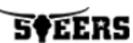

# Select Activity Please select activity you wish to perform and press the "Go" button. Initial Notification: Create Initial Incident Notification Final Report: Create Final Report Go

Cancel

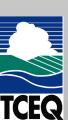

#### Select Activity

Please select activity you wish to perform and press the "G

Create Initial Incident Notification

Initial Notification: Create Initial Incident Notification from Existing Incident

Edit Unsubmitted Initial Notifications

Final Report: Submit Initial Notification from My Work Area

View Unsubmitted Initial Notifications

View Submitted Initial Notifications with Incident Tracking Numbers

Verify or Repudiate Submitted Initial Notifications

Change a Scheduled Activity to an Emissions Event

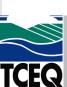

23 October 31, 2019

Go

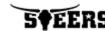

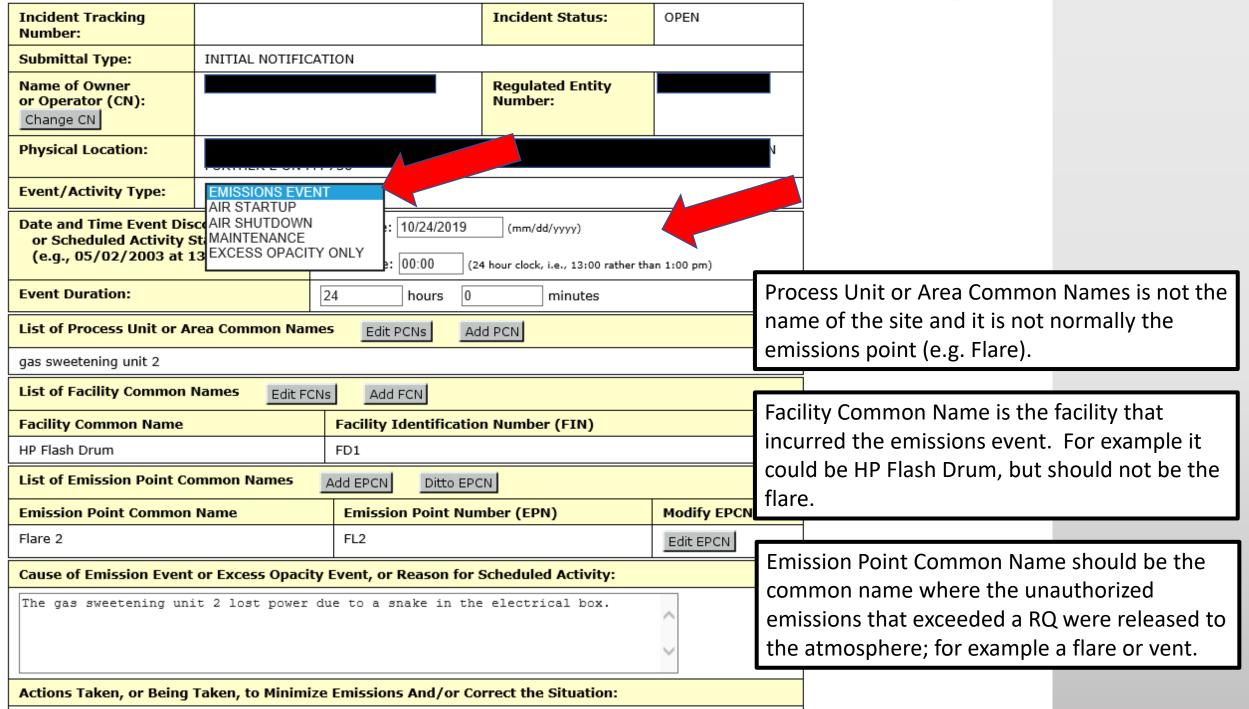

Natural gas flow into the plant was reduced so gas sweetening unit 2 could be

taken off line and repaired.

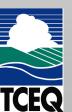

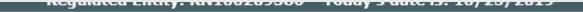

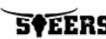

| Emission Point Common Name:          |                              |          |                   | Flare 2 |            |               |         |        |
|--------------------------------------|------------------------------|----------|-------------------|---------|------------|---------------|---------|--------|
| Emission Point Number:               |                              |          |                   | FL      | _2         |               |         |        |
| List of Air Contaminant Compound(s): |                              |          |                   |         |            |               |         |        |
| Description                          | Est.<br>Quantity/<br>Opacity | Units    | Emission<br>Limit | n       | Units      | Authorization | Delete* | Error? |
| Sulfur<br>dioxide                    | 10000                        | POUNDS V | 1000              | ]       | LBS/HOUR 🗸 | 1234          |         |        |

| Save EPCN | Delete EPCN | Add New Contaminant | Done | Cancel |
|-----------|-------------|---------------------|------|--------|
|-----------|-------------|---------------------|------|--------|

For the initial report only, required to report individual compounds or mixtures that have equaled or exceeded a RQ

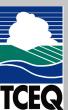

<sup>\*</sup>To delete a contaminant, check the corresponding box in this column and click "Save EPCN." You may check more than one contaminant for deletion at a time.

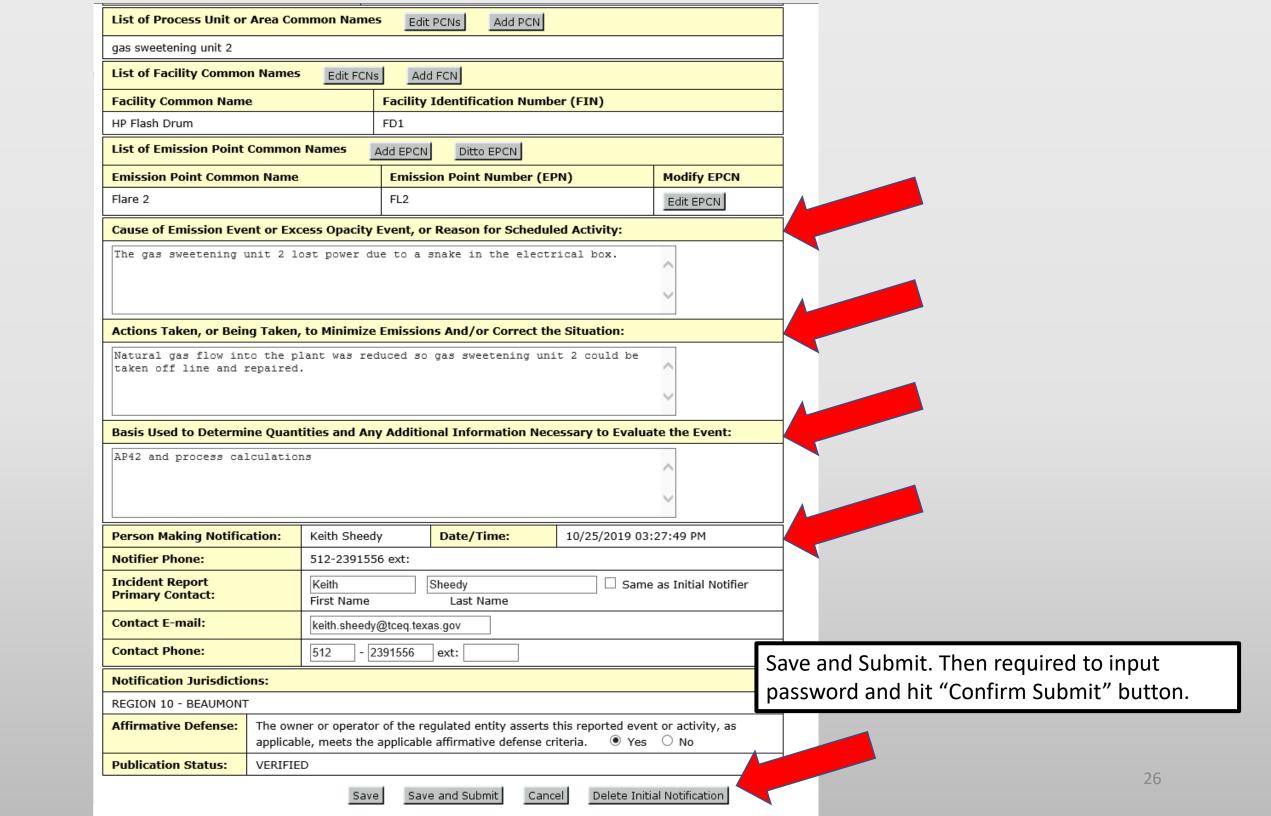

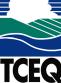

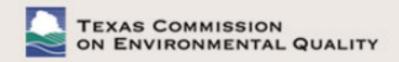

STEERS Home

**AEME Home Page** Today's date is: 10/28/2019

Initial Notification: Create Initial Incident Notification

10:52

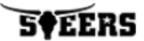

## Select Activity Please select activity you wish to perform and press the "Go" button.

#### Final Report: Create Final Report

Edit Unsubmitted Final Report in My Work Area Submit Final Report from My Work Area View Unsubmitted Final Reports in My Work Area View Submitted Final Report in TCEQ Database Verify or Repudiate Submitted Final Reports Change a Scheduled Activity to an Emissions Event

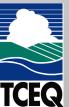

October 31, 2019 28

Go

Go

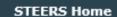

**Pick Regulated Entity** 

TEXAS COMMISSION ON ENVIRONMENTAL QUALITY

Regulated Entity:

Today's date is: 10/25/2019

14:53

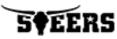

#### Search for Single Incident

To locate a single incident, enter the incident tracking number below and click "Go"

**Incident Number:** 

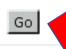

#### Select a Regulated Entity

Only Regulated Entities associated to your ER account with an active status and that have incidents meeting the following criteria will appear in the list below:

- · The incident status is Open;
- The start date is after 01/31/03; and
- The event type is either Emissions Event, Startup, Shutdown, Maintenance or Excess Opacity Only.

#### 1-2 of 2 Records

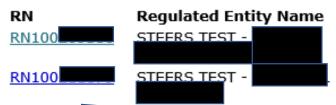

Physical Address

Return to AEME Home Page

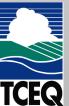

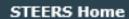

**Incident List for RN100** 

TEXAS COMMISSION ON ENVIRONMENTAL QUALITY

Regulated Entity: RN10

Today's date is: 10/25/2019

14:57

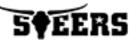

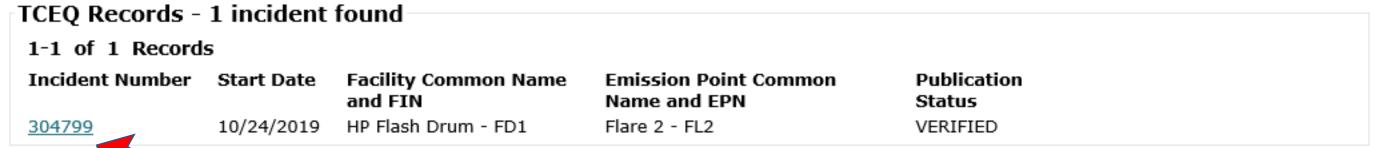

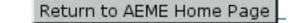

Select Another RN from List

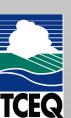

<sup>\*</sup> The AEME Incid ID is an internal STEERS reference number for unsubmitted incidents in the work area.

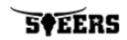

| Incident Tracking<br>Number:                                                       | 304799                                                                                                    |                        | Incident Status:            | OPEN       |  |  |  |
|------------------------------------------------------------------------------------|----------------------------------------------------------------------------------------------------|------------------------|-----------------------------|------------|--|--|--|
| Submittal Type:                                                                    | FINAL REPORT                                                                                                    |                        |                             |            |  |  |  |
| Name of Owner or Operator (CN):                                                    |                                                                                                    |                        | Regulated Entity<br>Number: |            |  |  |  |
| Physical Location:                                                                 |                                                                                                    |                        |                             |            |  |  |  |
| Event/Activity Type:                                                               | EMISSIONS EVE                                                                                                    | NT 🗸                   |                             |            |  |  |  |
| or Scheduled Activity 9                                                            | Date and Time Event Discovered or Scheduled Activity Start: (e.g., 05/02/2003 at 13:27)  Start Date: 10/24/2019 (mm/dd/yyyy)  © Start Time: 00:00 (24 hour clock, i.e., 13:00 rather than 1:00 pm) |                        |                             |            |  |  |  |
| Event Duration:                                                                    |                                                                                                    | 24 hours 0             | minutes                     |            |  |  |  |
| List of Process Unit or A                                                          | rea Common Nan                                                                                                    | nes Edit PCNs Ad       | ld PCN                      |            |  |  |  |
| gas sweetening unit 2                                                              |                                                                                                    |                        |                             |            |  |  |  |
| List of Facility Common                                                            | Names Edit FC                                                                                                    | Add FCN                |                             |            |  |  |  |
| Facility Common Name                                                               |                                                                                                    | Facility Identificatio | n Number (FIN)              |            |  |  |  |
| HP Flash Drum                                                                      |                                                                                                    | FD1                    |                             |            |  |  |  |
| List of Emission Point Co                                                          | mmon Names                                                                                                    | Add EPCN Ditto EPC     | CN                          |            |  |  |  |
| <b>Emission Point Common</b>                                                       | Name                                                                                                    | Emission Point Nun     | nber (EPN)                  | Modify EPC |  |  |  |
| Flare 2                                                                            |                                                                                                    | FL2                    |                             | Edit EPCN  |  |  |  |
| Cause of Emission Event or Excess Opacity Event, or Reason for Scheduled Activity: |                                                                                                    |                        |                             |            |  |  |  |
| The gas sweetening uni                                                             |                                                                                                    |                        |                             | <b>^</b>   |  |  |  |
| Actions Taken, or Being                                                            | Actions Taken, or Being Taken, to Minimize Emissions And/or Correct the Situation:                                                                                                    |                        |                             |            |  |  |  |

Natural gas flow into the plant was reduced so gas sweetening unit 2 could be

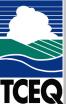

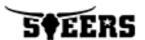

| Emission Point Common Name: | Flare 2 |
|-----------------------------|---------|
| Emission Point Number:      | FL2     |
|                             |         |

#### List of Air Contaminant Compound(s):

#### Description

Carbon Monoxide

NOX

Natural Gas VOCs

Sulfur dioxide

\*To delete a conta

For the final report, all compounds or mixtures emitted must be listed, along with the estimated total quantities for those compounds or mixtures. Total quantities, not just the quantity above any applicable authorized emission limit.

For compounds or mixtures with an RQ  $\geq$  100 pounds and the amount released was less than 10 pounds in a 24-hour period, can be listed as "other".

The authorized emission limit and the authorization number must be listed.

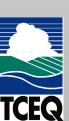

#### Q: What do I do if STEERS reporting is not available (off-line)?

A: Fax your emissions event report to the region.

- Reportable Event/Activity Notification/Reporting Form https://www.tceq.texas.gov/assets/public/compliance/field\_ops/fod\_forms/upset/form\_10360.pdf
- TCEQ Guidance Form 10360 https://www.tceq.texas.gov/assets/public/compliance/field\_ops/fod\_forms/upset/eefguide.pdf
- Electronic notification and reporting is not required for small businesses.

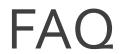

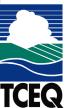

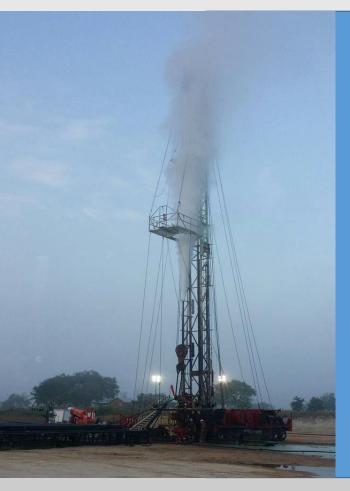

Reports of Air Emission Events; What information is available on-line

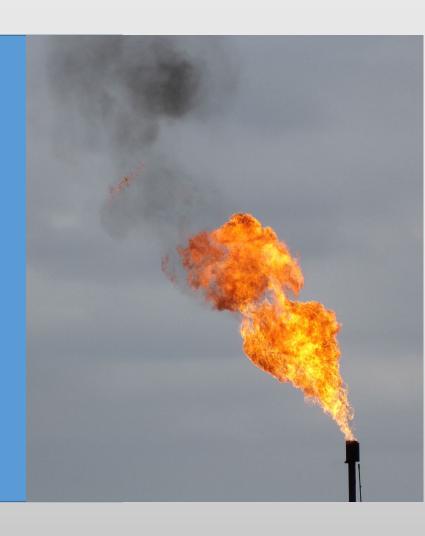

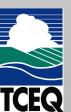

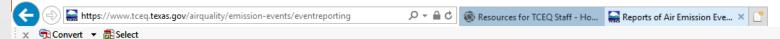

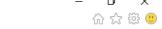

>> Questions or Comments:

oce@tceq.texas.gov

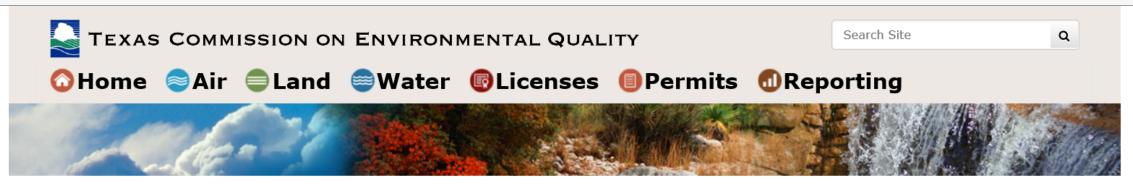

- 🔍 Data
- **#** Forms
- Maps
- Public Notices
- Publications
- Records
- Webcasts
- TCEQ Online Services
  e-Pay, Permits
  Licenses, Reporting
  Filing, Comments
- · Cleanups, Remediation
- Emergency Response
- Licensing
- Permits, Registration
- Preventing Pollution
- Recycling
- Reporting
- Rules

How are we doing? Take our

customer satisfaction survey

Home / Air Quality / Emission Events

#### **Reports of Air Emission Events**

View reports sent to the TCEQ about air emission events under 30 TAC 101.201.

The TCEQ reports on air emission events (30 TAC 101.201 Air Emission Event Report Database.

NEW If you are a frequent user you'll notice some changes to the database beginning on Oct. 31, 2018.

The structure it is now more user friendly. You will be able to search by incident number and search multiple counties. Search results will be more complete—including where the incident was reported, who it was reported to, the jurisdiction, and the event duration. And you can sort and export to an Excel spreadsheet.

Even though the functionality of the page has changed, the URL has not so you don't have to update your bookmark.

#### Related content

Air Emissions and Maintenance Events Reporting Form

https://www.tceq.texas.gov/airquality/emission-events/eventreporting

#### **Search the Air Emission Event Report Database**

Fill in the information in the form below to search for the air emission reports of interest to you. You may search by incident tracking number or by a combination of criteria. Subscribe to a RSS feed for recent emission events.

| Search by Incident Number——— |                                                                                                    |
|------------------------------|----------------------------------------------------------------------------------------------------|
| Incident Number: 🛭           | Search                                                                                                    |
| Search by Other Criteria     |                                                                                                    |
|                              | to identify the air emission reports of interest to you. You may dates should be entered as MM/DD/YYYY format. |
| Event Start Date Range: 🛭    | 01/01/2019 To 03/31/2019 (MM/DD/YYYY)                                                                          |
| Event End Date Range: 🛭      | To (MM/DD/YYYY)                                                                                                |
| CN: 0                        | (CN+9-digits)                                                                                                  |
| Customer Name: 🛭             |                                                                                                    |
| RN: 🛭                        | (RN+9-digits)                                                                                                  |
| Regulated Entity Name: 🛭     |                                                                                                    |
| County: 2                    | HOPKINS HOUSTON HOWARD HUDSPETH HUNT                                                                           |
| Region: 🛭                    | ALL ✓                                                                                                    |
| Event Type: 🛭                | AIR SHUTDOWN AIR STARTUP EMISSIONS EVENT EXCESS OPACITY                                                        |
|                              | ☐ Use Full Wildcard for name fields <b>②</b>                                                                   |
|                              | Search Clear                                                                                                   |

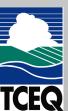

**CR Query** 

TCEQ Home

Search

**CR Query** 

TCEQ Home

Your search returned 19 records. You may also view and save this list with additional fields (county, region) as an Excel spreadsheet.

#### 1-19 of 19 Records

|   | Incident<br># ▼ | RN          | RE Name                                              | Began                  | Ended                  | Event Type         | Report<br>Type | Report<br>Date | Associated<br>Customer                     |
|---|-----------------|-------------|------------------------------------------------------|------------------------|------------------------|--------------------|----------------|----------------|--------------------------------------------|
| 7 | 309709          | RN107089328 | HOWARD<br>GLASCOCK SOUR<br>GAS INJECTION<br>FACILITY | 01/13/2019<br>09:00 PM | 01/14/2019<br>10:40 AM | EMISSIONS<br>EVENT | INITIAL        | 05/30/2019     | CN600126536<br>CITATION OIL &<br>GAS CORP  |
|   | 309706          | RN107089328 | HOWARD<br>GLASCOCK SOUR<br>GAS INJECTION<br>FACILITY | 01/28/2019<br>09:55 PM | 01/29/2019<br>01:00 PM | EMISSIONS<br>EVENT | INITIAL        | 05/30/2019     | CN600126536<br>CITATION OIL &<br>GAS CORP  |
|   | 309702          | RN107089328 | HOWARD<br>GLASCOCK SOUR<br>GAS INJECTION<br>FACILITY | 02/26/2019<br>11:20 PM | 02/27/2019<br>10:20 AM | EMISSIONS<br>EVENT | INITIAL        | 05/30/2019     | CN600126536<br>CITATION OIL &<br>GAS CORP  |
|   | 309699          | RN107089328 | HOWARD<br>GLASCOCK SOUR<br>GAS INJECTION<br>FACILITY | 03/11/2019<br>12:00 AM | 03/11/2019<br>04:00 PM | EMISSIONS<br>EVENT | INITIAL        | 05/30/2019     | CN600126536<br>CITATION OIL &<br>GAS CORP  |
|   | 309698          | RN107089328 | HOWARD<br>GLASCOCK SOUR<br>GAS INJECTION<br>FACILITY | 03/13/2019<br>08:20 AM | 03/13/2019<br>08:30 PM | EMISSIONS<br>EVENT | INITIAL        | 05/30/2019     | CN600126536<br>CITATION OIL &<br>GAS CORP  |
|   | 309695          | RN107089328 | HOWARD<br>GLASCOCK SOUR<br>GAS INJECTION<br>FACILITY | 03/27/2019<br>02:50 PM | 03/29/2019<br>01:20 PM | EMISSIONS<br>EVENT | INITIAL        | 05/30/2019     | CN600126536<br>CITATION OIL &<br>GAS CORP  |
|   | 304946          | RN100210392 | BRITTANY<br>BOOSTER<br>STATION                       | 03/18/2019<br>03:00 AM | 03/18/2019<br>11:00 AM | EMISSIONS<br>EVENT | INITIAL        | 03/18/2019     | CN601229917<br>DCP OPERATING<br>COMPANY LP |
|   | 304830          | RN100210392 | BRITTANY<br>BOOSTER<br>STATION                       | 03/15/2019<br>03:00 AM | 03/15/2019<br>08:00 AM | EMISSIONS<br>EVENT | INITIAL        | 03/16/2019     | CN601229917<br>DCP OPERATING<br>COMPANY LP |
|   | 304829          | RN102417961 | LUTHER<br>BOOSTER<br>STATION                         | 03/16/2019<br>05:00 AM | 03/16/2019<br>09:59 AM | EMISSIONS<br>EVENT | INITIAL        | 03/16/2019     | CN601229917<br>DCP OPERATING<br>COMPANY LP |

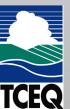

#### Air Emission Event Report Database Incident 304946

Export emission point and contaminant information to Excel spreadsheet.

| Incident Tracking Number:                                      | 304946                                                                                     | Incident Status: | CLOSED      |  |  |  |
|----------------------------------------------------------------|--------------------------------------------------------------------------------------------|------------------|-------------|--|--|--|
| Report Type:                                                   | INITIAL                                                                                    | Report Date:     | 03/18/2019  |  |  |  |
| Name of Owner or Operator:                                     | DCP OPERATING COMPANY LP                                                                   | CN:              | CN601229917 |  |  |  |
| Regulated Entity Name:                                         | BRITTANY BOOSTER STATION                                                                   | RN:              | RN100210392 |  |  |  |
| Physical Location:                                             | FROM BIG SPRINGS AT THE INTX OF 87 AND 200 G<br>MARATHON SIGN GO 1.1 MI TURN RIGHT THRU CA |                  |             |  |  |  |
| County:                                                        | HOWARD                                                                                     |                  |             |  |  |  |
| Event/Activity Type:                                           | EMISSIONS EVENT                                                                            |                  |             |  |  |  |
| Date and Time Event Discovered<br>or Scheduled Activity Start: | 03/18/2019 03:00 AM                                                                        |                  |             |  |  |  |
| Date and Time Event or<br>Scheduled Activity Ended:            | 03/18/2019 11:00 AM                                                                        |                  |             |  |  |  |
| Event Duration:                                                | 8 hours, 0 minutes                                                                         |                  |             |  |  |  |

#### Process Unit or Area Common Names

Brittany Booster Station

| Facility Common Name            | Facility Identification Number (FIN) |
|---------------------------------|--------------------------------------|
| Vent                            | V-1                                  |
|                                 |                                      |
| 1 - Emission Point Common Name: | Emission Point Number:               |

#### List of Air Contaminant Compounds - 1 total

| Description | Est. Quantity/<br>Opacity | Units  | Emission<br>Limit | Units   | Authorization     |
|-------------|---------------------------|--------|-------------------|---------|-------------------|
| NATURAL GAS | 14644.08                  | POUNDS | 0.11              | TONS/YR | 34627 (2/06/2001) |

#### Cause of Emission Event or Excess Opacity Event, or Reason for Scheduled Activity:

Booster went down due to high field scrubber level.

#### Actions Taken, or Being Taken, to Minimize Emissions And/or Correct the Situation:

DCP Operations found the actuator was not working correctly on the blowcase. Levels were lowered and the actuator replaced. Booster was put back online.

#### Basis Used to Determine Quantities and Any Additional Information Necessary to Evaluate the Event:

Carbon Dioxide: 226.5 {mcf/event} \* 1000 {cf/mcf} \* 0.003474 {mole fraction} \* 44 {lb/lb-mole} / 385 {scf/lb-mole} Ethane: 226.5 {mcf/event} \* 1000 {cf/mcf} \* 0.094281 {mole fraction} \* 30 {lb/lb-mole} / 385 {scf/lb-mole} Hexane: 226.5 {mcf/event} \* 1000 {cf/mcf} \* 0.010159 {mole fraction} \* 86.2 {lb/lb-mole} / 385 {scf/lb-mole} i-Butane: 226.5 {mcf/event} \* 1000 {cf/mcf} \* 0.042694 {mole fraction} \* 58.1 {lb/lb-mole} / 385 {scf/lb-mole} i-Pentane: 226.5 {mcf/event} \* 1000 {cf/mcf} \* 0.026771 {mole fraction} \* 72.15 {lb/lb-mole} / 385 {scf/lb-mole} Methane: 226.5 {mcf/event} \* 1000 {cf/mcf} \* 0.421541 {mole fraction} \* 16 {lb/lb-mole} / 385 {scf/lb-mole} n-Butane: 226.5 {mcf/event} \* 1000 {cf/mcf} \* 0.14131 {mole fraction} \* 58.12 {lb/lb-mole} / 385 {scf/lb-mole} n-Pentane: 226.5 {mcf/event} \* 1000 {cf/mcf} \* 0.024411 {mole fraction} \* 72.15 {lb/lb-mole} / 385 {scf/lb-mole} Nitrogen: 226.5 {mcf/event} \* 1000 {cf/mcf} \* 0.016997 {mole fraction} \* 28 {lb/lb-mole} / 385 {scf/lb-mole} Propane: 226.5 {mcf/event} \* 1000 {cf/mcf} \* 0.218362 {mole fraction} \* 44.1 {lb/lb-mole} / 385 {scf/lb-mole} VOC: Sum of emissions: 5665.30283 {lb/event for Propane} + 4831.76695 {lb/event for n-Butane} + 1136.34029 {lb/event for i-Pentane} + 1036.16611 {lb/event for n-Pentane} + 1459.31973 {lb/event for i-Butane} + 515.18796 {lb/event for Hexane}

| Initial Notification Date/Time: | 03/18/2019 05:55 PM    | Method: | STEERS |
|---------------------------------|------------------------|---------|--------|
| Notification Jurisdictions:     | REGION 07 - MIDLAND    |         |        |
| Publication Status:             | VERIFIED BY A CUSTOMER |         |        |

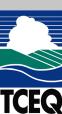

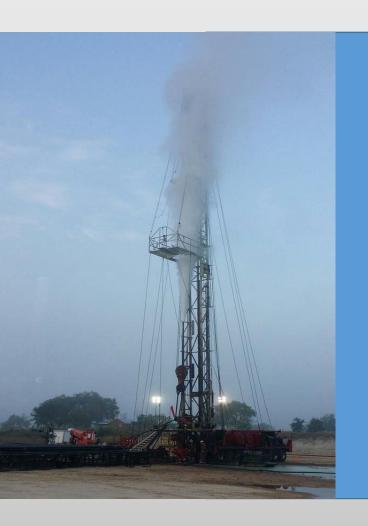

## Texas Audit Act

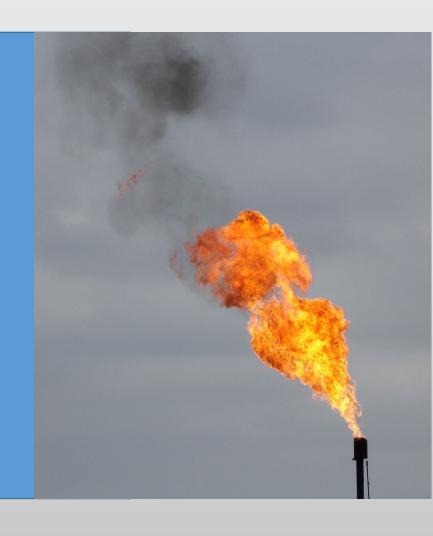

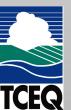

## Other Avenues to Compliance

- The Texas Audit Act is one avenue to helping an entity achieve voluntary compliance
- The TCEQ Program Support and Environmental Assistance Division also offers assistance through programs like the EnviroMentor Program and other compliance assistance options.

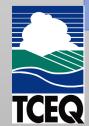

## **Audit Act Incentives**

 Limited evidentiary privilege for certain information gathered in a voluntary self-audit.

 Immunity from administrative and civil penalties for certain violations voluntarily disclosed as a result of such an audit.

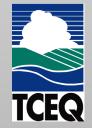

## **Immunity**

- TEX. HEALTH & SAFETY CODE \$1101.151
- Disclosed violations may be granted immunity from administrative or civil penalties:
- Proper notice of intent to conduct an audit
- Proper, voluntary disclosure of violations
- Violations corrected in a reasonable amount of time

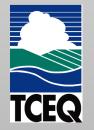

## TCEQ Publication RG-173

 A Guide to the Texas Environmental, Health, and Safety Audit Privilege Act

• May be found on our website at: https://www.tceq.texas.gov/assets/public/comm\_exec/pubs/rg/rg-173.pdf

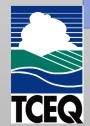

## TCEQ's Oil and Gas Web Site

Oil and Gas Facilities: Compliance Resources:
 http://www.tceq.texas.gov/assistance/industry/oil-and-gas/oilgas.html

- Compliance information on air, water, waste, and spill issues
- Guidance documents for local governments
- Sign up for email updates for Oil & Gas

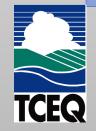

## Questions

Keith Sheedy, P.E.

Office of Compliance and Enforcement

512.239.1556

Keith.Sheedy@tceq.texas.gov

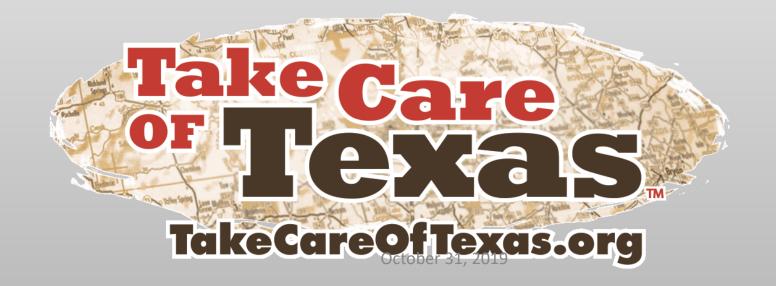